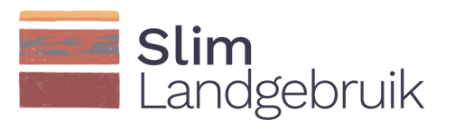

# Handleiding praktijktool BodemCoolstof

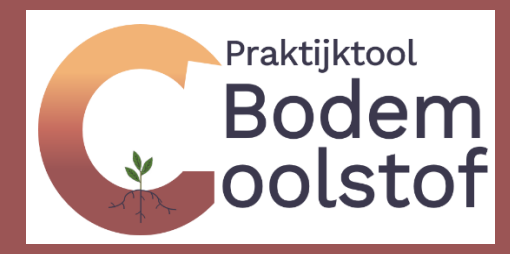

Chantal Hendriks, Jan Peter Lesschen, Bart Timmermans, Marjoleine Hanegraaf, Wim Dijkman, Carin Rougoor, Joost Cruijsen, Jonas Schepens

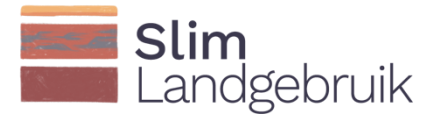

## Colofon

Dit onderzoek is uitgevoerd door WEnR, WPR, LBI en CLM met subsidie van het ministerie van Landbouw, Natuur en Voedselkwaliteit, in het kader van het Beleidsondersteunend Programma Slim Landgebruik (BO-53-002).

Januari, 2023 Contact: Slimlandgebruik@wur.nl; chantal.hendriks@wur.nl

Hendriks C.M.J, Lesschen J.P., Timmermans B., Joost Cruijsen, Hanegraaf M., Dijkman W., Rougoor C., Schepens J., 2023. Handleiding Praktijktool BodemCoolstof.

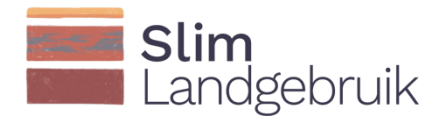

### Inhoudsopgave

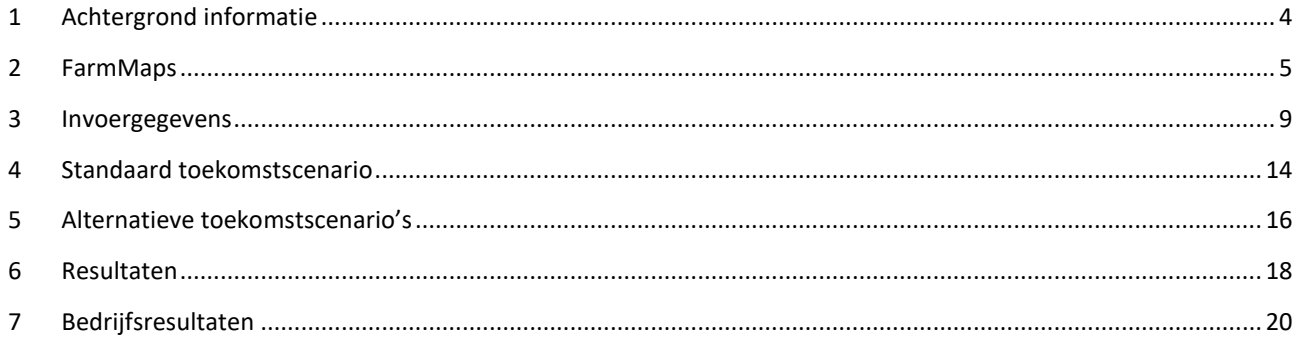

**Slim**<br>Landgebruik

### <span id="page-3-0"></span>1 Achtergrond informatie

De BodemCoolstof tool kan gebruikt worden door akkerbouwers en grondgebonden veehouders, maar ook door hun agrarisch adviseurs of accountants.

De tool geeft inzicht in uw koolstofbalans en in de verandering van het organische stof gehalte in de bodem over de tijd. Hierbij wordt ook een koolstofbalans en de  $CO<sub>2</sub>$ vastlegging berekend. De tool rekent alleen met minerale bodems (bijv. klei, zand). Een perceel met een organische stof gehalte boven de 20% (veen of moerige bodems) wordt niet meegenomen.

Koolstof kan aan de bodem toegevoegd worden via: gewasresten, groenbemester, organische mest, en compost. Informatie over het toedienen van deze potentiële koolstofaanvoeren op de percelen van uw bedrijf zijn dan ook noodzakelijk invoergegevens om de tool te kunnen gebruiken. Daarnaast vraagt de tool om het kleien organische stofgehalte in te voeren. Heb deze data bij de hand alvorens u met de tool aan de slag gaat. In de toekomst proberen wij meer koppelingen te maken met reeds bestaande databases (bijv. Agrovision), zodat sommige gegevens niet nogmaals door u ingevoerd moeten worden.

Na het invoeren (of automatisch inladen) van uw historische gewas en management gegevens, kunt u een toekomstscenario aanmaken waarin het huidig management wordt voortgezet. Daarnaast kunt u alternatieve management scenario's aanmaken waarin u streeft naar een verbetert koolstofmanagement. U kunt zo verschillende koolstofmaatregelen, maar ook dezelfde maatregel meerdere keren doorrekenen. Op deze manier kunt u de meest rendabele maatregelen selecteren en concretiseren voor uw perceel en bedrijf.

Deze handleiding helpt u bij het correct invoeren, berekenen en interpreteren van uw perceelgegevens.

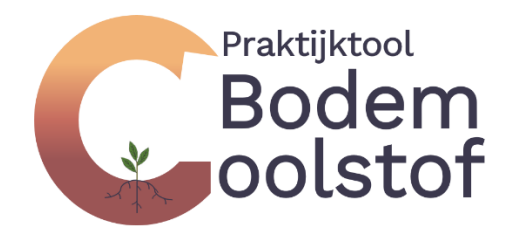

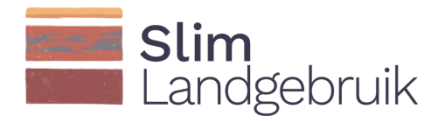

#### <span id="page-4-0"></span>2 FarmMaps

Als u naar de startpagina van FarmMaps gaat [\(www.farmmaps.eu\)](http://www.farmmaps.eu/), dan komt u op het volgende startscherm. Druk vervolgens op de knop 'To FarmMaps' om bij het inlogscherm te komen.

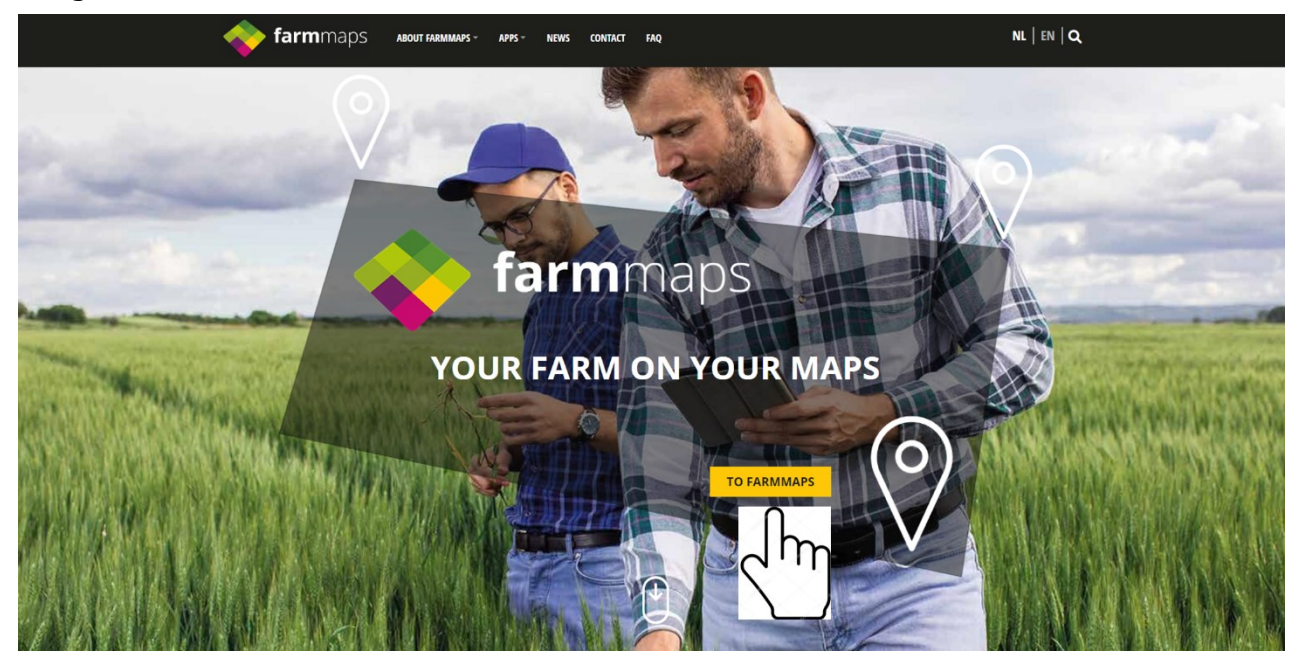

Als u voor de eerste keer inlogt op FarmMaps, dan moet u een (gratis) account aanmaken door op 'create account' te klikken. Als u al een inlognaam en wachtwoord heeft, vul deze dan in en klik dan op 'Aanmelden'.

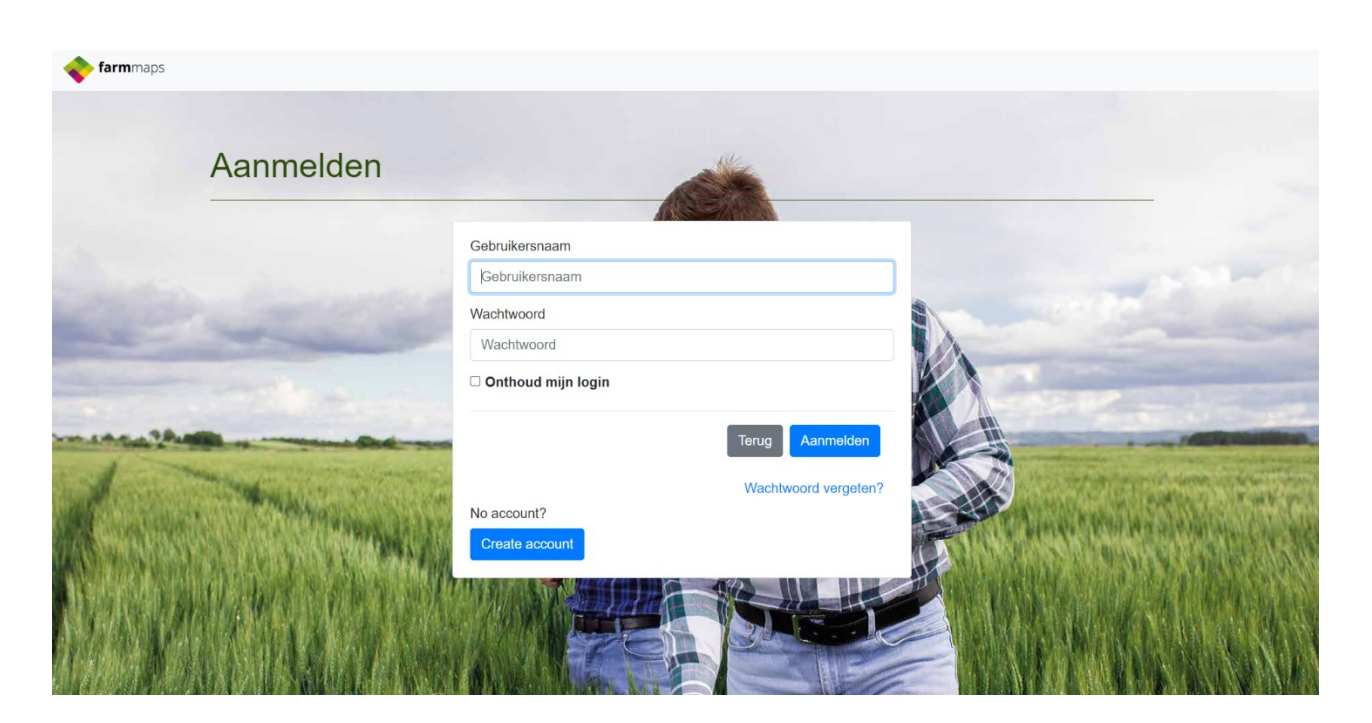

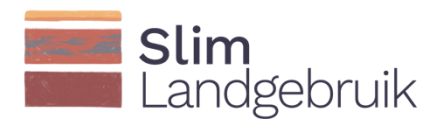

Zodra u op het startscherm bent, kunt u rechtsboven naar 'Apps en Gegevens' en linksboven kun je een bedrijf toevoegen door op het paarste icoon 'Bedrijven' te klikken.

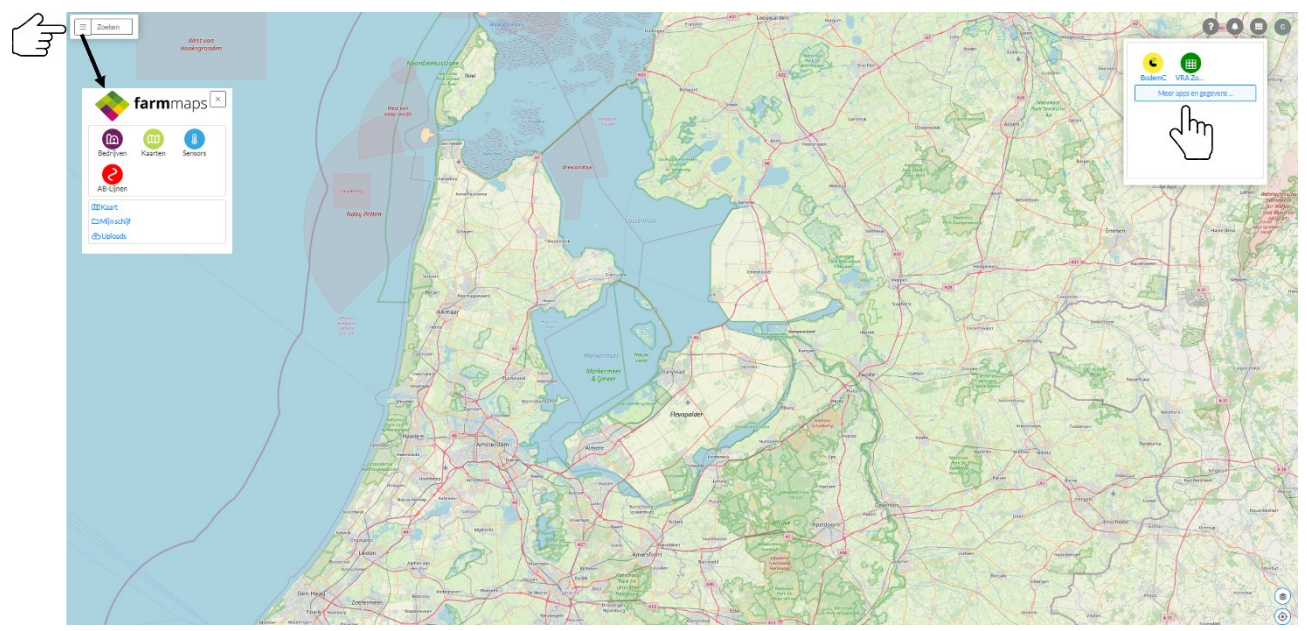

Zodra u op het paarse icoon 'Bedrijven' klikt, kunt u een bedrijf toevoegen aan uw FarmMaps account. Dit doet u door op het  $\boxplus$ -icoon te klikken.

Geef uw bedrijf een naam en vul eventueel additionele informatie in. Klik vervolgens op 'Opslaan'. U heeft nu de keuze om uw bedrijfsgegevens aan te passen, te delen of te downloaden:

Downloaden Bewerken < Delen

Klik op het potlood icoon 'Bewerken' om uw percelen toe te voegen. Dit kan op verschillende manieren. De percelen kunnen geïmporteerd worden vanuit RVO, Dacom, of AgroVision door op 'Import' te klikken (rood omcirkeld in het figuur op de volgende pagina), of u voert de percelen handmatig in. Eerst leggen we uit hoe u percelen automatisch importeert, en vervolgens hoe u percelen handmatig kunt toevoegen.

Als u op 'Importeren/kopiëren' klikt, krijgt u de mogelijkheid om 1) perceleelsgegevens van afgelopen jaren te kopiëren, en 2) perceelsgegevens te importeren via een externe provider. Als u geen provider kunt selecteren, dan dient u eerst toestemming te geven voor de verbinding. Hoe u dit doet staat uitgelegd op de volgende pagina.

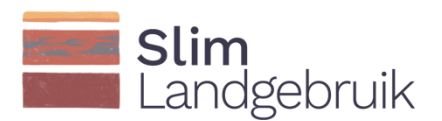

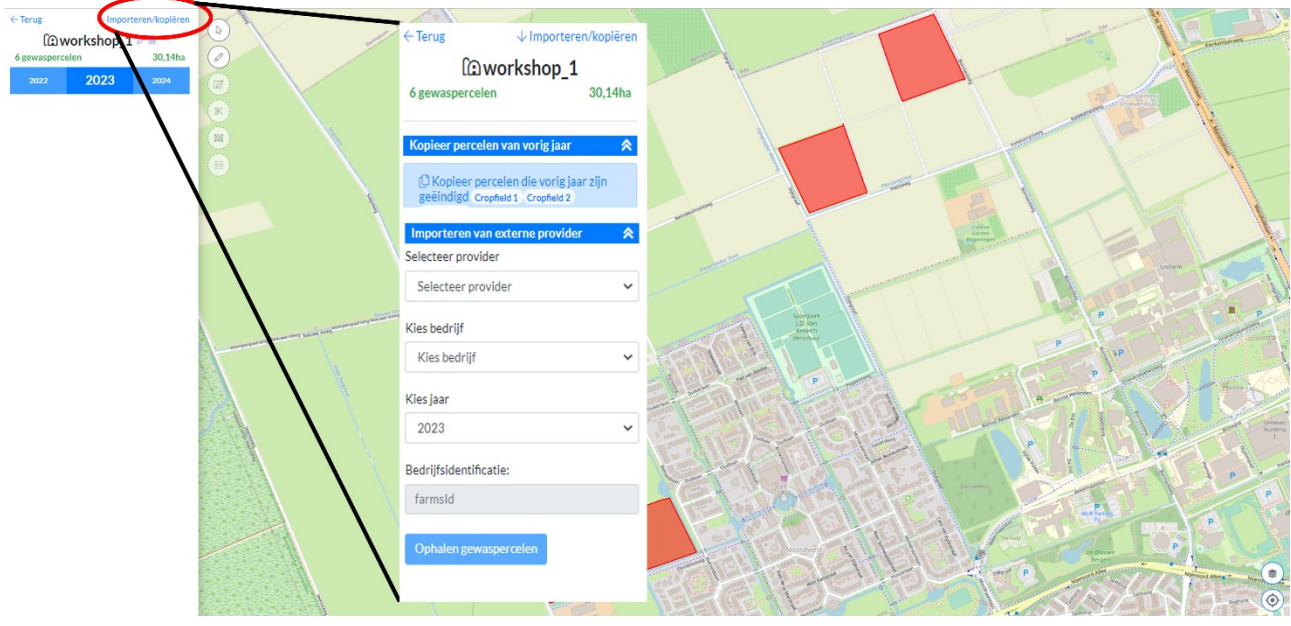

Om uw provider te kunnen selecteren, gaat u naar 'Apps en Gegevens' rechtsboven in het scherm. Vervolgens klikt u op het tweede tabblad 'Verbindingen'. Klik op uw provider en voeg deze toe door op 'Nu toevoegen' te klikken. Ga vervolgens naar uw provider (DACOM, Agrovision, of RVO) om de verbinding te bevestigen.

#### Apps en data

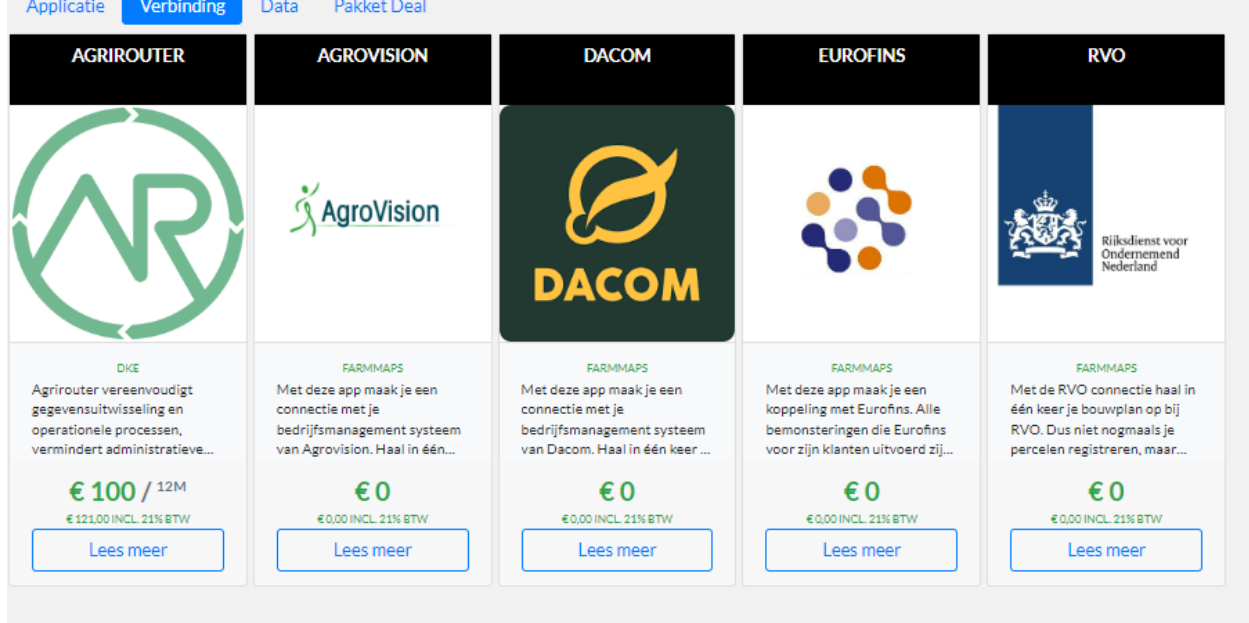

Percelen kunnen ook handmatig toegevoegd worden. Maak hiervoor gebruik van de zes iconen links in het scherm. Bij het eerste icoon (1) worden de RVO percelen weergegeven. Selecteer uw percelen één voor één. U kunt ook de percelen zelf

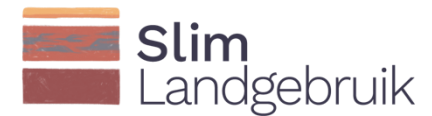

intekenen (2) of bewerken (3). Het splitsen van een veld (4), het samenvoegen van velden (5) en het creëren van strips in een veld (6) komen binnenkort beschikbaar.

Voor elk perceel moet u vervolgens op het potlood rechts naast de perceelsnaam klikken (rood omcirkeld). Vul de verplichte velden in, scrol naar beneden en klik op 'Opslaan' om het perceel toe te voegen aan de tool.

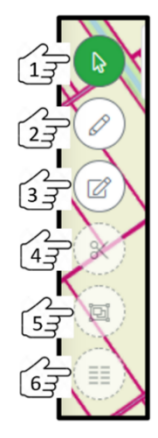

![](_page_7_Picture_5.jpeg)

Wanneer een perceel is toegevoegd, kan het ook met andere gebruikers gedeeld worden met via 'delen'-icoontje hieronder in rood omcirkeld. Het is zo mogelijk om de data te delen met andere gebruikers. Met de 'Download'-knop naast de knop delen, kunt u uw peceelsgegevens downloaden.

![](_page_7_Picture_82.jpeg)

Zodra alle percelen zijn ingeladen, kunt u de praktijktool BodemCoolstof toevoegen aan uw account door op 'Apps en Gegevens' te klikken.

![](_page_8_Picture_0.jpeg)

#### <span id="page-8-0"></span>3 Invoergegevens

Vanuit het startscherm kunt u rechtsboven naar 'Apps en Gegevens' navigeren om de BodemCoolstof tool toe te voegen aan uw account. Klik vervolgens op 'lees meer' in de app (rood omcirkeld). Hier kunt u de handleiding en technische achtergrond van de tool vinden, alsook een instructievideo.

![](_page_8_Figure_4.jpeg)

Klik op 'Nu toevoegen' aan de linkerkant van uw scherm om de BodemCoolstof tool toe te voegen aan uw account.

![](_page_8_Picture_6.jpeg)

![](_page_9_Picture_0.jpeg)

Open vervolgens de BodemCoolstof app door in het beginscherm op 'Apps en Gegevens'

te klikken en vervolgens op het icoon van de BodemCoolstof tool: . De percelen die u geselecteerd heeft bij het invoeren van uw bedrijf zijn nog geel gekleurd omdat er nog geen koolstofbalans is berekend. Als dit wel zo is, dan kleurt uw veld groen (positieve koolstofbalans) of rood (negatieve koolstofbalans). Klik op een van de percelen om naar het invoerscherm te gaan:

![](_page_9_Figure_4.jpeg)

In het invoerscherm staan al enkele gegevens voor u ingevuld. Controleer deze gegevens. Vul uw kleigehalte en uw organische stof gehalte in samen met het jaar waarin de meting op uw perceel heeft plaatsgevonden (rood omcirkeld). De tool rekent vanaf dit jaar. Wij adviseren u de meest recente meting in te voeren als u toekomstscenario's wilt doorrekenen. Wilt u uw gedane management uit het verleden evalueren, dan vult u hier een oudere meting in.

![](_page_10_Picture_0.jpeg)

Cropfield 1

![](_page_10_Picture_62.jpeg)

Controleer uw gewas- en opbrengstgegevens en voer vervolgens in welk type groenbemester u gezaaid heeft na de oogst en hoe lang deze groenbemester op het land heeft gestaan:

![](_page_10_Picture_63.jpeg)

Voer de bemestingsgegevens in door achtereenvolgens op het potlood te klikken (1), alle typen en een hoeveelheden organische meststof die toegediend werden in te voeren (2), en dit invoerscherm weer te sluiten (3). De mest dient in ton versgewicht per hectare ingevoerd te worden. De hoeveelheid weidemest wordt in de Kringloopwijzer in kg N/ha gegeven. Door de hoeveelheid weidemest in kg N/ha te delen door 0.18, krijgt u een goede schatting van de hoeveelheid verse weidemest per hectare. Verder staat 1m<sup>3</sup> drijfmest gelijk aan 1 ton versgewicht.

![](_page_11_Picture_1.jpeg)

![](_page_11_Picture_64.jpeg)

Voor het invoeren van een gangbaar bouwplan voor een of meerdere gewassen, dan kunt u deze in één keer invoeren door op de knop 'Gangbaar bouwplan' te klikken (1) en nadat u de gegevens heeft ingevoerd op 'Toepassen' te klikken (2). In onderstaand voorbeeld staat nu voor alle jaren waarin 'Haver' verbouwd werden dezelfde mestgift en groenbemester ingevoerd:

![](_page_11_Picture_65.jpeg)

Voor de jaren dat er strogewassen (bijv. tarwe of gerst) verbouwd werden (rood gearceerd), dient u aan te geven of het stro afgevoerd werd (hokje aankruisen in de kolom met de zwarte pijl), of op het land bleven liggen (hokje niet aankruisen):

![](_page_12_Picture_0.jpeg)

Cropfield 1

![](_page_12_Picture_39.jpeg)

Om uw standaard toekomstscenario vorm te geven, wordt in de laatste kolom gevraagd om de 'Gewassen in standaardrotatie' aan te kruisen.

![](_page_12_Picture_40.jpeg)

![](_page_12_Picture_41.jpeg)

![](_page_13_Picture_0.jpeg)

#### <span id="page-13-0"></span>4 Standaard toekomstscenario

Alle gegevens die nodig zijn voor de koolstofberekeningen zijn nu ingevoerd. U kunt nu doorgaan naar de tweede tab genaamd 'Default scenario' (ofwel 'Standaard scenario') bovenaan in het scherm (1). De gewassen die u bij het invoerscherm heeft aangekruist als 'Gewassen in standaardrotatie' zijn gekopieerd naar dit standaard scenario. Staan de gewassen niet in de gewenste volgorde, dan kunt u met de linkermuisknop op het jaar gaan staan dat u wilt verplaatsen. Klik met uw linkermuisknop op het jaar en versleep het naar het gewenste jaar. U kunt ook jaren toevoegen (door op het <sup>t</sup>icoon e klikken) of verwijderen (door op het  $\boxed{\mathbb{I}}$  icoon dat aan het eind van elk jaar staat te

klikken). Vervolgens kunt u aangeven tot welk jaar u deze gewasrotatie wilt doorrekenen (bijv. 10 of 20 jaar, of 1 of twee gewasrotaties) (2). Het scenario kan tot uiterlijk het jaar 2050 doorgerekend worden. Klik vervolgens op 'Kopieer rotatie' om de rotatie tot het gewenste jaar te kopiëren.

De gewasrotatie komt automatisch in beeld. Klik vervolgens op 'Berekenen' links onderaan op het scherm (4).

![](_page_13_Picture_84.jpeg)

![](_page_14_Picture_0.jpeg)

Rechts boven ziet u 2 iconen (hieronder uitvergroot te zien). Het eerste icoon betekent 'Opslaan'. Met het tweede icoon, 'Kopieer scenario', wordt het standaard scenario gekopieerd zodat alternatieve scenario's gemaakt kunnen worden.

![](_page_14_Picture_3.jpeg)

![](_page_15_Picture_0.jpeg)

#### <span id="page-15-0"></span>5 Alternatieve toekomstscenario's

Met het  $\Box$ icoon rechtsboven in het scherm kunt u het standaard scenario kopiëren. Het standaard scenario kan nu aangepast worden naar een alternatief scenario. Er

kunnen tot 5 alternatieve scenario's aangemaakt worden. Met het stelling icoon kunt u het

nieuw gecreëerde scenario een andere naam geven. Met het **intela licoon kunt u de** gemaakte scenario's verwijderen.

Een verbeterd koolstofmanagement kan bijvoorbeeld gerealiseerd worden door het toevoegen van een extra rustgewas in de gewasrotatie, het toedienen van extra vaste mest of compost, het achterlaten en onderwerken van gewasresten, het zaaien van groenbemesters na de oogst, en/of het tijdelijk grasland vervangen door permanent grasland (bijv. 60% blijvend grasland, 20% tijdelijk grasland en 20% mais zoals aanbevolen wordt door Wageningen University & Research en het Louis Bolk Instituut).

In onderstaand voorbeeld wordt bijvoorbeeld een alternatief scenario aangemaakt waarbij ook compost wordt toegevoegd als 'Aardappels verbouwd worden. Vul wederom in tot welk jaar u de rotatie wilt doorrekenen (1), klik daarna op 'Kopieer rotatie' (2) en klik vervolgens op 'Berekenen' links onderaan op het scherm (3).

![](_page_16_Picture_0.jpeg)

 $\boxed{\mathbf{x}}$ 

Cropfield 1

![](_page_16_Picture_40.jpeg)

Naast het vergelijken van verschillende koolstofmaatregelen, kunt u ook één maatregel meerdere keren doorrekenen. Op deze manier kunt u de meest rendabele maatregelen selecteren en concretiseren voor uw perceel en bedrijf.

![](_page_17_Picture_0.jpeg)

#### <span id="page-17-0"></span>6 Resultaten

Boven in het scherm staat een tab 'Resultaten' (1). Klik hierop om de resultaten te bekijken. De resultaten bestaan uit twee figuren en een tabel.

![](_page_17_Figure_4.jpeg)

In het bovenste figuur kunt u de verandering in het organische stofgehalte in de bouwvoor over tijd zien. Omdat het vaak om kleine veranderingen gaat, kunt u ook inzoomen op de resultaten door de knop 'Verander schaal' uit te vinken. Als u met uw muis over de lijn beweegt, ziet u de waarde verschijnen.

In het middelste figuur staan de koolstof aan-/afvoer per jaar. Aanvoeren staan in groen afgebeeld en afvoer in rood. De legenda geeft u meer informatie over het type aan- /afvoer. De zwarte streep is de koolstofbalans. Als u met uw muis over de jaren beweegt, ziet u welk gewas er geteeld is en de waarde van de koolstof aan-/afvoer of balans.

De laatste tabel geeft de gemiddelde koolstofvastlegging en koolstofbalans over verleden jaren, toekomstige jaren (standaard scenario) en alternatieve toekomstige jaren (alternatieve scenario's).

![](_page_18_Picture_0.jpeg)

Het is goed om naar een positieve(re) koolstofbalans te streven. Een negatieve koolstofvastlegging betekent namelijk dat er CO<sub>2</sub> emissie plaatsvindt en geen vastlegging. In onderstaand voorbeeld worden de resultaten van het standaard scenario naast het alternatieve scenario met extra compost weergegeven. Het alternatieve scenario laat een licht positieve koolstofbalans zien.

Ook kunt u rechtsboven op 'Download' klikken om de resultaten te downloaden. Dit .CSV bestand kunt u opslaan en vervolgens in Excel openen (open Excel, klik op 'Data' bovenin de balk, en kies vervolgens 'From text/CSV').

Helemaal onderaan de pagina staat een knop 'Bedrijfsresultaten'. Deze knop brengt u naar de resultaten op bedrijfsniveau.

![](_page_18_Figure_5.jpeg)

![](_page_19_Picture_0.jpeg)

#### <span id="page-19-0"></span>7 Bedrijfsresultaten

Als u op de knop 'Bedrijfsresultaten' heeft geklikt onderaan in het scherm bij de 'Resultaten', dan krijgt u de bedrijfsresultaten te zien. Deze pagina neemt alleen de percelen mee voor welke u een koolstofbalans heeft doorgerekend. Wij raden u aan voor alle percelen de koolstofbalans te bepalen alvorens de resultaten op bedrijfsniveau te bekijken.

U ziet dezelfde figuren verschijnen als beschreven in hoofdstuk 5, maar nu op bedrijfsniveau en niet op perceelsniveau.

Als u op het wieltje onder aan het tweede figuur klikt, komt er een scherm naar boven waar u kunt aangeven welke scenario's u op bedrijfsniveau met het standaard scenario wilt vergelijken. Vink vervolgens 'Vergelijk data' aan om de resultaten van het standaardscenario naast de resultaten van het alternatieve bedrijfsscenario met elkaar te vergelijken.

![](_page_19_Figure_6.jpeg)